ФИЛАТОВ Н. В. САНКТ – ПЕТЕРБУРГ, 2023

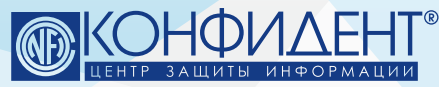

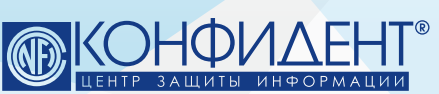

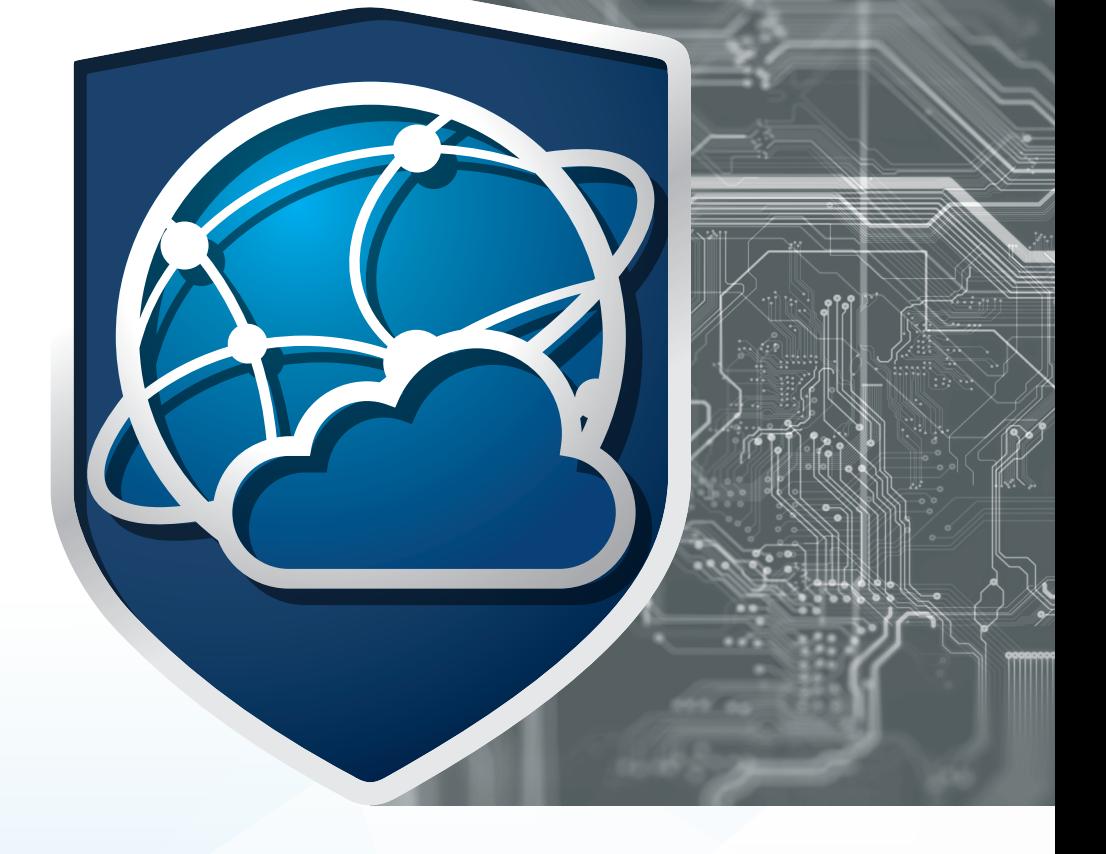

# ЛАБОРАТОРНЫЙ ПРАКТИКУМ

# СИСТЕМА ЗАЩИТЫ ИНФОРМАЦИИ **В ВИРТУАЛЬНЫХ ИНФРАСТРУКТУРАХ**

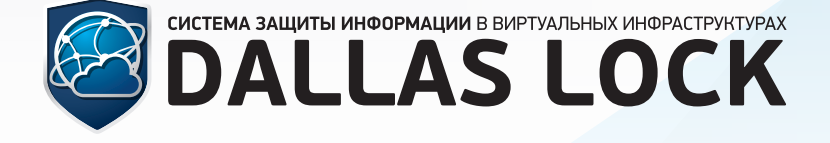

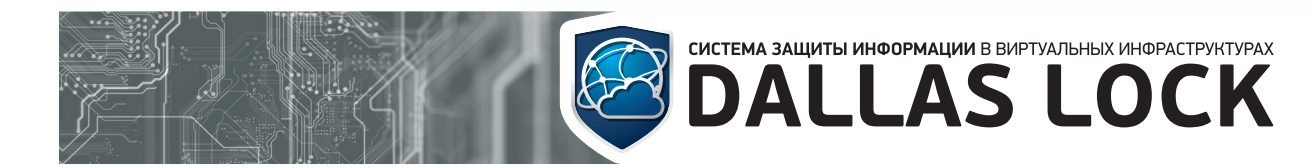

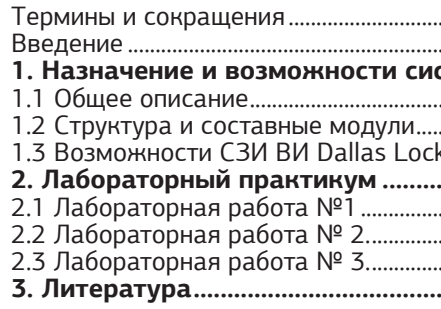

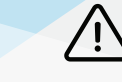

Размещаемая в данном документе информация предназначена для свободного ознакомления. Центр защиты<br>информации ООО «Конфидент» оставляет за собой право вносить без уведомления любые изменения в данный документ, а также в ПО, которое описано в документе.

# **ОГЛАВЛЕНИЕ**

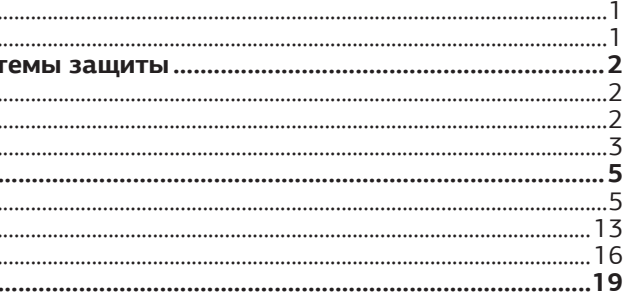

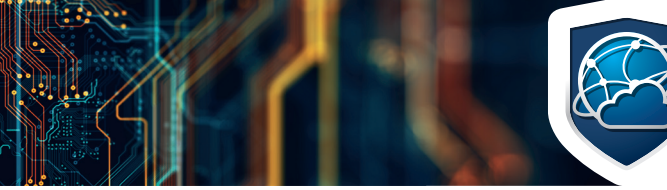

# CUCTEMA BALLUITEI ИНФОРМАЦИИ В ВИРТУАЛЬНЫХ ИНФРАСТРУКТУРАХ

# **ЛАБОРАТОРНЫЙ ПРАКТИКУМ** СИСТЕМА ЗАЩИТЫ ИНФОРМАЦИИ В ВИРТУАЛЬНЫХ ИНФРАСТРУКТУРАХ

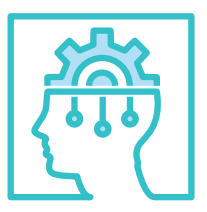

# ТЕРМИНЫ И СОКРАЩЕНИЯ

# 1. НАЗНАЧЕНИЕ И ВОЗМОЖНОСТИ СИСТЕМЫ ЗАЩИТЫ

## 1.1 ОБЩЕЕ ОПИСАНИЕ

1.2 СТРУКТУРА И

СОСТАВНЫЕ МОДУЛИ

- АРМ - автоматизированное рабочее место
- ВИ - виртуальная инфраструктура
- ВМ - виртуальная машина
- Гипервизор программа или аппаратная схема, обеспечивающая или позволяющая одновременное, параллельное выполнение нескольких или даже многих операционных систем на одном и том же хост-компьютере
	- **КП** - контроль целостности
	- ОС - операционная система
	- KVM Kernel-based Virtual Machine, программное решение, обеспечивающее виртуализацию в среде Linux на платформе x86, которая поддерживает виртуализацию на базе Intel VT (Virtualization Technology) либо AMD SVM (Secure Virtual Machine)

ВВЕДЕНИЕ Данное пособие предназначено для рассмотрения теоретических вопросов и при-обретения практических навыков использования сертифицированного ФСТЭК России решения – программного продукта «Система защиты информации в виртуальных инфраструктурах «Dallas Lock».

> Документ включает в себя 3 лабораторных работы, в которых рассматривается назначение и возможности системы защиты информации в виртуальных инфраструктурах Dallas Lock.

> Пособие может использоваться в учебных учреждениях для обучения студентов по направлению УГСНП «Информационная безопасность», в целях рассмотрения теоретических аспектов и приобретения практических навыков настройки и эксплуатации СЗИ ВИ Dallas Lock.

СЗИ ВИ Dallas Lock — система защиты информации в виртуальных инфраструктурах, которая предназначена для защиты среды виртуализации на базе технологий VMware vSphere (vCenter for Windows 5.5, 6.0, 6.5, 6.7 и vCSA 6.5, 6.7, 7.0 совместно с ESXi<sup>1</sup> аналогичной версии), Windows Server (Hyper-V) (версий 2012, 2012 R2, 2016, 2019, 2022), oVirt 4.4, zVirt 3.0, HOSTVM, РЕД Виртуализация 7.3 и KVM (использующей библиотеки libvirt (версии не ниже 4.5.0) в качестве инструмента управления гипервизором) от несанкционированного доступа при работе в многопользовательских автоматизированных системах (АС), государственных информационных системах (ГИС), в автоматизированных системах управления (АСУ), информационных системах персональных данных (ИСПДн) и при защите значимых объектов критической информационной инфраструктуры (КИИ).

## СЗИ ВИ Dallas Lock состоит из следующих основных компонентов:

- **1)** Ядро СЗИ ВИ.
	- **2)** Подсистема управления пользователями.
- **3)** Подсистема управления доступом. 4) Подсистема гарантированной очистки памяти.<br>5) Подсистема контроля целостности.
- **5)** Подсистема контроля целостности.
- **6)** Подсистема администрирования.<br>**7)** Подсистема восстановления посл
- 
- **8)** Подсистема фильтрации трафика. **9)** Подсистема аудита.
	-
- **7)** Подсистема восстановления после сбоев.
	-
	-
- **10)** Подсистема развертывания (установочные модули).

## Для выполнения заданий потребуется следующее программное обеспечение:

**1.** Демонстрационная или коммерческая версия СЗИ ВИ Dallas Lock редакций «Стандартная» или «Расширен-

ная». **2.** Пакет офисных программ Open Office или MS Office.

**3.** Программа для поиска остаточной информации, в данном примере будет использоваться комплекс Сканер-ВС Инспектор.

## Для выполнения лабораторных работ потребуется 3 АРМ/ВМ:

- 1 АРМ/ВМ для установки СЗИ ВИ «Dallas Lock» (АРМ1).
- 1 или 2 АРМ/ВМ для системы управления виртуализацией на базе oVirt (zVirt, РЕД Виртуализация, HOSTVM) в соответствии с эксплуатационной документацией и методом развертывания СВ (АРМ2).
- 3 ВМ внутри инфраструктуры oVirt (test1, test2, test3).
- 1 АРМ/ВМ для проверки работы СЗИ ВИ «Dallas Lock» (АРМ3).

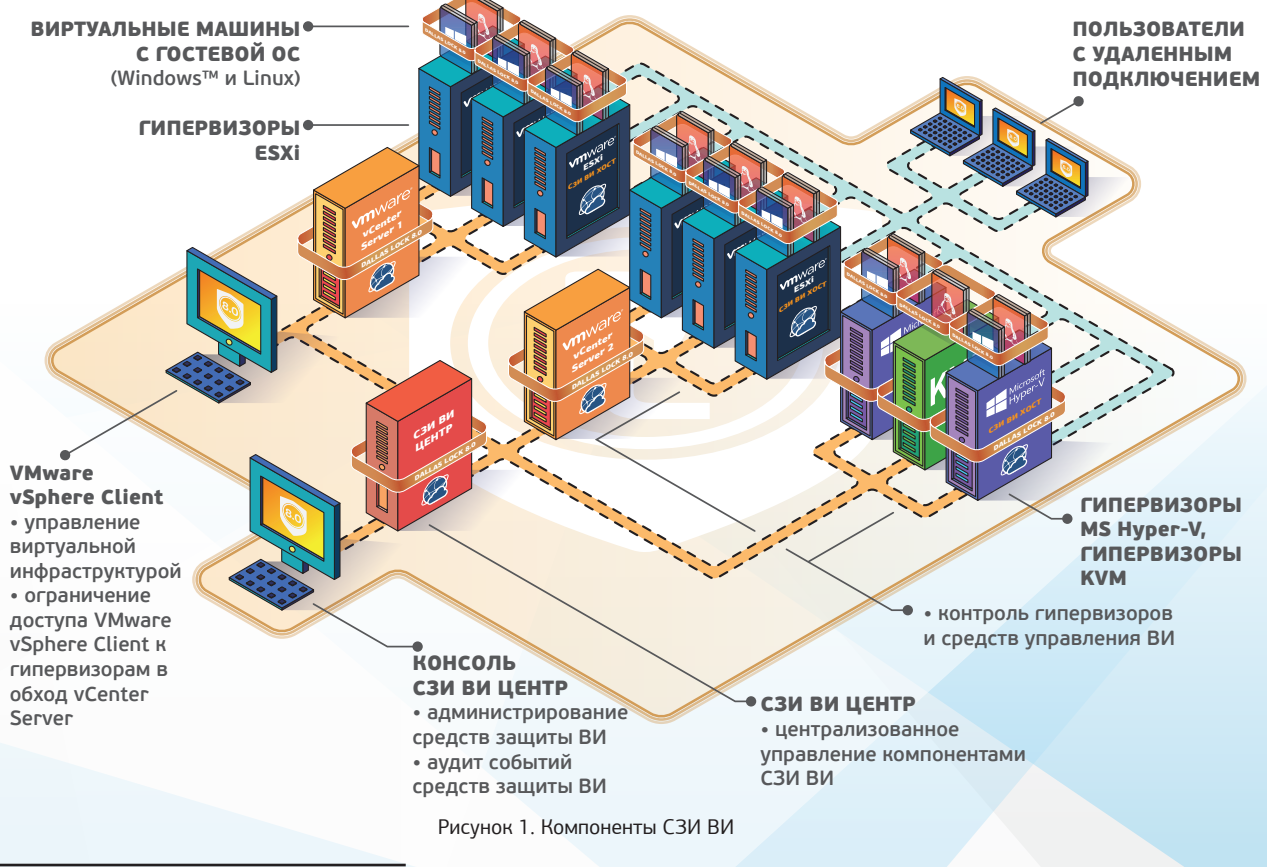

1. Для защиты среды виртуализации на базе гипервизора ESXi 5.5 необходимо применять сертифицированную версию изделия СЗИ ВИ Dallas Lock 376.3. С назначением, возможностями и требованиями к данной версии можно ознакомиться в документе «Руководство по эксплуатации» ИК1.

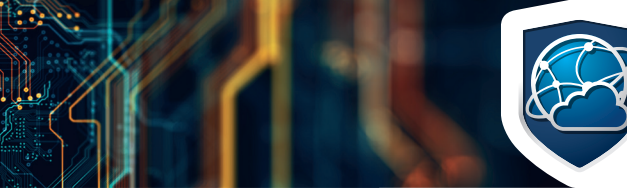

# CUCTEMA ЗАЩИТЫ ИНФОРМАЦИИ В ВИРТУАЛЬНЫХ ИНФРАСТРУКТУРАХ

# **ЛАБОРАТОРНЫЙ ПРАКТИКУМ** СИСТЕМА ЗАЩИТЫ ИНФОРМАЦИИ В ВИРТУАЛЬНЫХ ИНФРАСТРУКТУРАХ

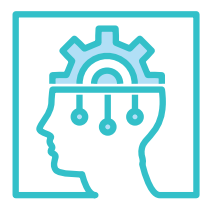

1. Ядро системы защиты информации в виртуальных инфраструктурах.

Обеспечивает централизованное управление объектами виртуальной инфраструктуры. Взаимодействует с защитными подсистемами ниже. 2. Подсистема управления пользователями.

Обеспечивает идентификацию и аутентификацию локальных, доменных, терми-нальных и удаленных пользователей на этапе входа в операционную систему. А также осуществляет работу с различными типами аппаратных идентификаторов.

### 3. Подсистема управления доступом.

Обеспечивает управление доступом к файловой системе, реестру, устройствам, в том числе дискреционное разграничение доступа.

4. Подсистема гарантированной очистки памяти.

Подсистема осуществляет очистку остаточной информации для гарантии предотвращения восстановления удаленных данных.

5. Подсистема контроля целостности.

Обеспечивает возможность контролировать целостность программно-аппаратной среды компьютера, целостность объектов файловой системы и реестра, а также восстанавливать файлы и ветки реестры в случае обнаружения нарушенной целостности.

## 6. Подсистема администрирования.

Обеспечивает возможности по управлению ОО, аудиту и настройке параметров, просмотру, фильтрации и очистке журналов. Также в подсистему администрирования входит управление конфигурацией СЗИ и режимами работы.

7. Подсистема восстановления после сбоев.

Обеспечивает аварийное восстановление системы в целом и подсистем.

8. Подсистема фильтрации трафика.

Обеспечивает защиту рабочих станций и серверов от несанкционированного доступа посредством осуществления контроля и фильтрации, проходящих через сетевые интерфейсы ПК сетевых пакетов в соответствии с заданными правилами.

### 9. Подсистема аудита.

Обеспечивает ведение аудита и хранение информации о событиях в журналах.

### 10.Подсистема развертывания.

Обеспечивает установку агентов и консоли управления СЗИ ВИ.

**1.** СЗИ ВИ обеспечивает идентификацию и аутентификацию администраторов и пользователей в виртуальной среде по идентификатору и паролю условно-постоянного действия – на ЦУ СЗИ ВИ, серверах виртуализации vCenter, vCSA, oVirt, zVirt, HOSTVM, РЕД Вирт и гипервизорах Hyper V, KVM, oVirt, zVirt, HOSTVM и РЕД Вирт.

**2.** СЗИ ВИ обеспечивает контроль и аудит входа в среду VMware vSphere через механизм SSO.

**3.** СЗИ ВИ позволяет использовать в качестве средства опознавания пользователей ОС Windows следующие электронные идентификаторы:

- USB-Flash накопители;
- электронные ключи Touch Memory (iButton);
- HID Proximity-карты;
- USB-ключи Aladdin eToken Pro/Java;
- смарт-карты Aladdin eToken Pro/SC;
- USB-ключи и смарт-карты Рутокен (Rutoken) и Рутокен ЭЦП;
- USB-ключи и смарт-карты JaCarta:
- USB-ключи и смарт-карты ESMART;
- NFC-метки и смарт-карты семейства MIFARE.

**4.** В соответствии со своим назначением СЗИ ВИ запрещает доступ к защищаемым ресурсам не идентифицированных пользователей и пользователей, подлинность идентификации которых при аутентификации не подтвердилась.

# 1.3 ВОЗМОЖНОСТИ СЗИ ВИ DALLAS LOCK

**5.** СЗИ ВИ обеспечивает управление средствами аутентификации, в том числе хранение, выдача и инициализация всех компонент защищаемой виртуальной инфраструктуры. Также осуществляется блокирова-

того, СЗИ ВИ выполняет периодический контроль целостности ВМ.

**8.** СЗИ ВИ позволяет производить настройку правил фильтрации сетевого трафика гипервизора ESXi.

**9.** СЗИ ВИ в рамках поддержки требований безопасности для финансовых организаций в соответствии с ГОСТ Р 57580.1-2017 обеспечивает выполнение следующих требований²:

- Создание сегмента безопасности в полуавтоматическом режиме с доступом только для одного пользователя к выбранной ВМ.
- Контроль сессий пользователей ВМ при работе с консолей осуществляется централизовано из Консоли ЦУ СЗИ ВИ.
- Разделение виртуальной инфраструктуры vSphere и Hyper-V на сегменты безопасности, состоящие из ВМ и учетных записей/групп учетных записей, ограничивая сетевое взаимодействие между сегментами посредством технологии VLAN.
- Проверка целостности настроек параметров безопасности ВМ при ее запуске.

ние средств аутентификации и принятие мер в случае утраты и (или) компрометации средств аутентификации для ЦУ СЗИ ВИ, СВ vCenter, СВ oVirt, СВ zVirt, СВ HOSTVM, СВ РЕД Вирт и гипервизоров Hyper V, KVM, oVirt, zVirt, HOSTVM и РЕД Вирт. **6.** Для решения проблемы «простых паролей» СЗИ ВИ имеет гибкие настройки сложности паролей. Можно задать минимальную длину пароля, необходимость обязательного наличия в пароле цифр, специальных символов, строчных и прописных букв, степень отличия нового пароля от старого и срок действия. **7.** В СЗИ ВИ реализована система контроля целостности параметров ТС. Для контроля целостности используются контрольные суммы, вычисленные по одному из алгоритмов на выбор: CRC32, MD5. Кроме **12.** СЗИ ВИ обеспечивает разграничение доступа по дискреционному принципу к объектам файловой системы и устройствам в виртуальной среде – на ЦУ СЗИ ВИ, СВ vCenter и гипервизорах Hyper V. Разграничение доступа к гипервизорам ESXi и файлам виртуальных машин реализуется в пределах ролевой модели разграничения доступа vSphere 6.0/6.5/6.7/7.0. Разграничение доступа к гипервизорам KVM и файлам виртуальных машин реализуется в пределах ролевой модели разграничения доступа KVM. Разграничение доступа к СВ oVirt, zVirt, HOSTVM, РЕД Вирт и гипервизорам oVirt, zVirt, HOSTVM, РЕД Вирт и файлам виртуальных машин реализуется в пределах ролевой модели разграничения доступа oVirt, zVirt, HOSTVM, РЕД Вирт соответственно.

**10.** В СЗИ ВИ реализовано разграничение доступа к компонентам виртуальной инфраструктуры – к ЦУ СЗИ ВИ, СВ vCenter, СВ oVirt, СВ zVirt, СВ HOSTVM, СВ РЕД Вирт и гипервизорам Hyper V, KVM, oVirt, zVirt, HOSTVM и РЕД Вирт. Разграничение доступа к гипервизорам ESXi и файлам виртуальных машин реализуется в пределах ролевой модели разграничения доступа VMware vSphere 6.0/6.5/6.7/7.0. Разграничение доступа к гипервизорам Hyper V и файлам виртуальных машин реализуется в пределах ролевой модели разграничения доступа Hyper V. Разграничение доступа к гипервизорам KVM и файлам виртуальных машин реализуется в пределах ролевой модели разграничения доступа KVM. Разграничение доступа к СВ oVirt, zVirt, HOSTVM, РЕД Вирт и гипервизорам oVirt, zVirt, HOSTVM, РЕД Вирт и файлам виртуальных машин реализуется в пределах ролевой модели разграничения доступа oVirt, zVirt, HOSTVM, РЕД Вирт соответственно.

**11.** Средствами СЗИ ВИ обеспечивается контроль доступа к операциям, выполняемым с помощью средств управления виртуальными машинами, в том

числе к операциям создания, запуска, остановки, создания копий, удаления виртуальных машин, которые должны быть разрешены только назначенным пользователям.

**13.** При первоначальном назначении или при перераспределении внешней памяти СЗИ ВИ Dallas Lock предотвращает доступ субъекту к остаточной информации. Осуществляется очистка освобождаемых областей оперативной памяти ТС, освобождаемых областей памяти внешних накопителей. Очистка осуществляется однократной произвольной записью в освобождаемую область памяти, ранее использованную для хранения защищаемых данных (файлов). На гипервизорах ESXi, oVirt, zVirt, HOSTVM и РЕД Вирт осуществляется очистка остаточной информации по отношению к дискам виртуальных машин.

**14.** СЗИ ВИ позволяет создавать снапшоты как в ручном режиме, так и в автоматическом (по расписанию и/или с заданным интервалом) на платформах виртуализации vSphere и Hyper-V.

**15.** В СЗИ ВИ реализовано ведение журналов:

- Журнал ЦУ СЗИ ВИ. В журнал заносятся события, связанные непосредственно с работой ЦУ СЗИ ВИ.
- Журнал событий ВИ vSphere. Журнал событий ВИ содержит информацию об операциях над контролируемыми объектами на СВ, поступающую от агентов DL vCenter for Windows, DL vCSA.
- Журнал событий ВИ Hyper V. Журнал событий ВИ содержит информацию об операциях над контролируемыми объектами на СВ, поступающую от агента DL Hyper V.
- Журнал событий ВИ KVM/oVirt/zVirt/HOSTVM/РЕД Вирт. Журнал событий ВИ содержит информацию об операциях над контролируемыми объектами на СВ, поступающую от агента DL KVM и DL Engine.
- Журнал сервера виртуализации vCenter. Журнал содержит информацию об изменениях состояния управляемых объектов на СВ vCenter. События включают в себя действия системы и пользователей, которые происходят на объектах ВИ.
- Журнал сервера виртуализации Hyper V. Журнал содержит информацию об изменениях состояния управляемых объектов на СВ Hyper V. События включают в себя действия системы и пользователей, которые происходят на объектах ВИ.
- Журнал сервера виртуализации KVM. Журнал содержит информацию об изменениях состояния

2. Данные требования реализованы для среды виртуализации vSphere и Hyper-V.

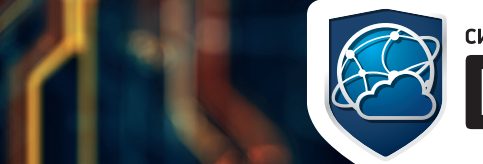

# CUCTEMA BALLUITEI UHOOPMALUU B BUPTYAJISHEIX UHOPACTPYKTYPAX

# **ЛАБОРАТОРНЫЙ ПРАКТИКУМ** СИСТЕМА ЗАЩИТЫ ИНФОРМАЦИИ

В ВИРТУАЛЬНЫХ ИНФРАСТРУКТУРАХ

управляемых объектов на СВ KVM. События вклю чают в себя действия системы и пользователей, которые происходят на объектах ВИ.

- Системный журнал сервера виртуализации KVM. Журнал содержит информацию о работе операци онной системы.
- Журнал сервера виртуализации oVirt/zVirt/ HOSTVM/РЕД Вирт. Журнал содержит информа цию об изменениях состояния управляемых объек тов на СВ oVirt/zVirt/HOSTVM/РЕД Вирт. События включают в себя действия системы и пользовате лей, которые происходят на объектах ВИ.
- Системный журнал сервера виртуализации oVirt/ zVirt/HOSTVM/РЕД Вирт. Журнал содержит инфор мацию о работе операционной системы.
- Системный журнал гипервизора oVirt/zVirt/ HOSTVM/РЕД Вирт. Журнал содержит информа цию о работе операционной системы.
- Журнал гипервизора ESXi. В журнале регистриру ются события безопасности гипервизора ESXi, на котором установлен агент DL. Журнал включает в себя системные события и действия агента DL на гипервизоре ESXi.
- Журнал Сервера УД. Данный журнал содержит ин формацию о событиях, происходящих на подклю ченных клиентах.
- Журналы, которые ведутся отдельно на каждом АУД ОС Windows: журнал входов, журнал управле ния учетными записями, журнал ресурсов, журнал управления политиками, журнал процессов, жур нал пакетов МЭ.

17. В СЗИ ВИ возможно использование предустановленных шаблонов типовых политик безопасности на основе требований следующих документов:

**16.** Для облегчения работы с журналами есть воз можность фильтрации записей по определенному признаку и экспортирования журналов в различные

форматы. При переполнении журнала, а также по ко манде администратора, его содержимое архивирует ся и помещается в специальную папку, доступ к ко торой есть, в том числе и через средства удаленного администрирования. Этим обеспечивается непрерыв ность ведения журналов.

# 2.1 ЛАБОРАТОРНАЯ РАБОТА №1

- Руководящий документ. Автоматизированные сис темы. Защита от несанкционированного доступа к информации. Классификация автоматизирован ных систем и требования по защите информа ции (утвержден решением председателя Государ ственной технической комиссии при Президенте Российской Федерации от 30 марта 1992 г.) (АС).
- ГОСТ Р 56938-2016. Защита информации. Защита информации при использовании технологий вирту ализации. Общие положения.
- Приказ ФСТЭК России от 18 февраля 2013 г. № 21 «Об утверждении состава и содержания организа ционных и технических мер по обеспечению безо пасности персональных данных при их обработке в информационных системах персональных данных» (ИСПДн).
- Методический документ. Меры защиты информа ции в государственных информационных системах (утвержден ФСТЭК России 11 февраля 2014 г.) (ГИС).
- Стандарт безопасности данных индустрии платеж ных карт (PCI DSS).
- Стандарт Банка России по обеспечению информа ционной безопасности организаций банковской системы Российской Федерации (СТО БР ИББС).

## Цель работы

Ознакомление с функциональными возможностями и особенностями работы системы защиты информации в виртуальных инфраструктурах на примере разгра ничения прав доступа.

## Исходные данные

Для ознакомления с функциональными возможно стями и особенностями конфигурирования СЗИ ВИ Dallas Lock потребуется несколько ПК или ВМ (да лее по тексту АРМ): АРМ1 с установленным Центром Управления СЗИ ВИ, АРМ2 с развернутой системой управления виртуализацией на базе oVirt (в данном случае Ред Виртуализация, далее СВ oVirt), введен ной в домен безопасности СЗИ ВИ, 3 ВМ разверну тые в инфраструктуре oVirt (test1, test2, test3), АРМ3 с которого будет осуществляться подключение и про верка выполненных настроек.

Также, для получения доступа к управлению СВ oVirt необходимо добавить в доверенные клиенты АРМ3, с которого будет осуществляться подключение к пор талу администрирования СВ oVirt.

# 2. ЛАБОРАТОРНЫЙ ПРАКТИКУМ

## Порядок выполнения работ

**1.** Настройка доступа в ЦУ СЗИ ВИ

**1)** Включить АРМ1 и авторизоваться.

**2)** Запустить «Консоль ЦУ СЗИ ВИ» и авторизоваться под учетной

записью администратора.

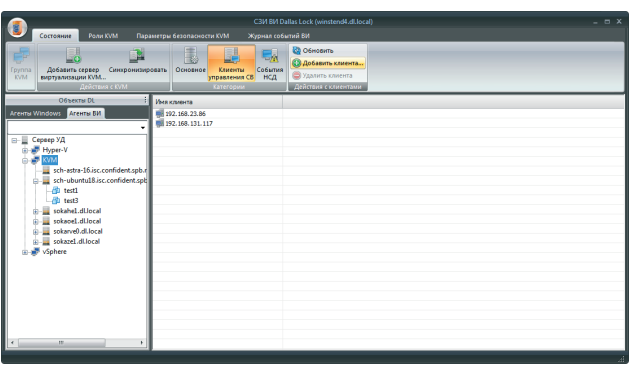

**3)** На вкладке «Агенты ВИ» выбрать ветку группы «KVM».

**4)** Во вкладке «Состояние» выбрать категорию «Клиенты управления СВ», в блоке «Действия с клиентом» нажать кнопку «Добавить клиента».

Рисунок 2. Клиенты управления СВ СЗИ ВИ

Рисунок 3. Учетные записи

**5)** В открывшемся окне «Добавить клиента управления» ввести ip-ад -

рес АРМ3 и нажать кнопку «ОК».

**6)** Вызвать контекстное меню в дереве на объекте группы «KVM» и выбрать пункт «Синхронизировать».

**2.** Создание пользователей

**1)** В консоли ЦУ СЗИ ВИ на во вкладке «Агенты ВИ» в дереве объек -

тов выбрать уровень СВ oVirt.

**2)** Во вкладке «Учетные записи oVirt» выбрать категорию «Учетные

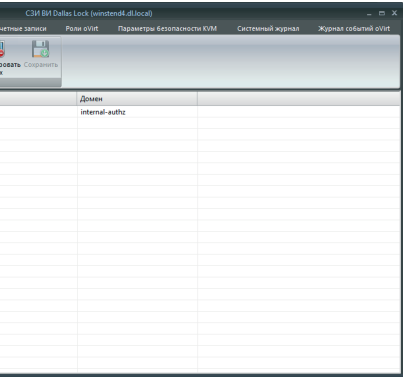

записи».

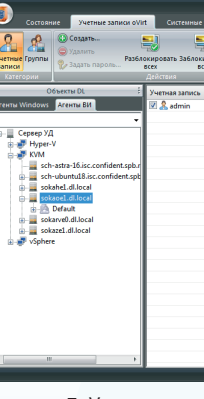

**3)** В блоке «Действия» нажать кнопку «Создать» и в открывшемся окне «Создание нового пользователя» ввести имя «user1».

# **ЛАБОРАТОРНЫЙ ПРАКТИКУМ** СИСТЕМА ЗАЩИТЫ ИНФОРМАЦИИ В ВИРТУАЛЬНЫХ ИНФРАСТРУКТУРАХ

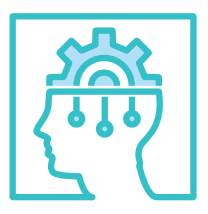

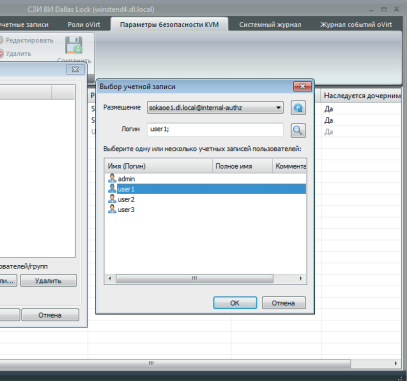

**4)** Нажать кнопку «ОК» и в появившемся окне «Пароль пользователя 'user1'», ввести пароль и подтвердить его кнопкой «ОК».

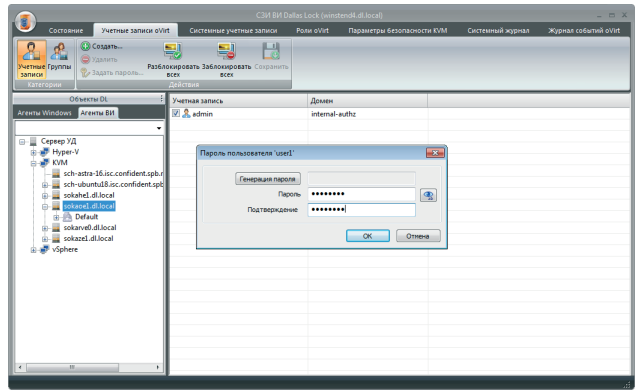

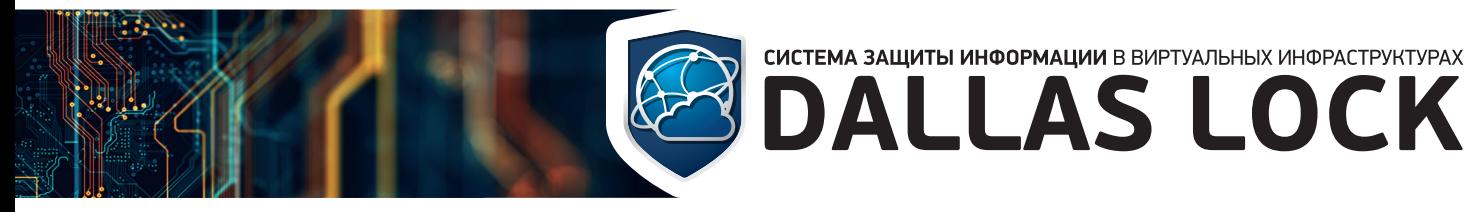

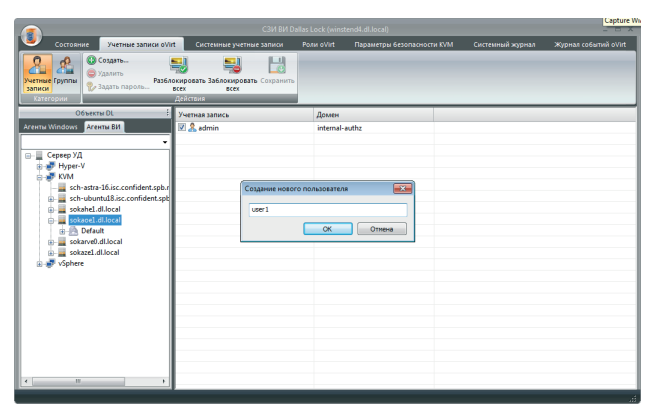

Рисунок 4. Новый пользователь

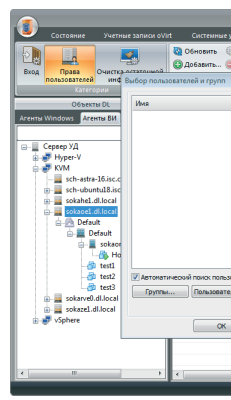

Рисунок 7. Выбор учетной записи

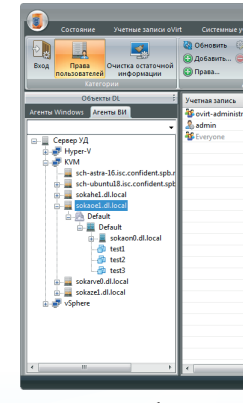

Рисунок 8. Выбор роли доступа

Рисунок 5. Пароль учетной записи

| C3M BM Dallas Lock (winstend4.dl.local)<br>$  \times$                                                                                                    |                                                                                           |                                                    |                                           |                          |  |  |
|----------------------------------------------------------------------------------------------------|-------------------------------------------------------------------------------------------|----------------------------------------------------|-------------------------------------------|--------------------------|--|--|
| Учетные записи oVirt<br>Состояние                                                                                                    | Системные учетные записи                                                                  | Параметры безопасности КVM<br>Post oVirt           | Системный журнал                          | Журнал событий oVirt     |  |  |
| Очистка остаточной<br>Bxoa<br>Полва<br>информации<br>пользователей<br>Категории                                                                                                    | <b>СО Обновить 22 Редактировать</b><br><b>@ Добавить</b> © Удалить<br>C Права<br>Действия | H<br>Сохранить                                     |                                           |                          |  |  |
| Объекты DL                                                                                                    | Учетная запись                                                                            | Роль                                               | Объект ВИ                                 | Наследуется дочерним     |  |  |
| Агенты ВИ<br>Arenta Windows<br>٠<br>Сервер УД<br>e-F<br><b>IF</b> Hyper-V<br><b>B</b> KVM<br>sch-astra-16.isc.confident.spb.r<br>sch-ubuntul8.isc.confident.spb<br>œ.<br>sokahe1.dl.local<br>ŵ.<br>sokaee1.dl.local<br><b>Common Default</b><br><b>Default</b><br>sokaon0.dl.local<br><b>d</b> testl<br><b>test2</b><br>all test?<br>sokarve0.dl.local<br>ŵ<br>sokaze1.dl.local<br>ė.<br>Sohere | cvirt-administrator<br>a <sub>s</sub> admin<br><b>B</b> Everyone                          | SuperUser<br>SuperUser<br><b>UserProfileEditor</b> | Этот объект<br>Этот объект<br>Этот объект | Да<br>Да<br>$\mathbf{a}$ |  |  |
| $\epsilon$<br>m<br>٠                                                                                                    | $\left  \cdot \right $                                                                    | m                                                  |                                           |                          |  |  |

Рисунок 6. Параметры безопасности

**5)** Повторить действия п.3 и п.4 и создать учетные записи «user2» и «user3».

**6)** В блоке «Действия» нажать кнопку «Сохранить».

**7)** На объекте СВ oVirt вызвать контекстное меню и выбрать пункт «Синхронизировать».

**3.** Создание и настройка прав пользователей

**1)** На объекте СВ oVirt на вкладку «Параметры безопасности KVM» и в блоке «Категории» нажать кнопку «Права пользователей», затем в блоке «Действия» нажать кнопку «Добавить».

**2)** В появившемся окне «Выбор пользователей и групп» нажать на кнопку «Пользователи» и дождаться открытия окна «Выбор учетной записи». В открывшемся окне в поле «Размещение» из выпадающего списка выбрать имя СВ oVirt, а в окне «Имя (Логин)» выбрать «user1».

**3)** Нажать на кнопку «ОК», затем подтвердить, нажав на кнопку

«ОК».

**4)** В отрывшемся окне «Выбор роли доступа» из выпадающего списка выбрать «SuperUser» и нажать на кнопку «ОК».

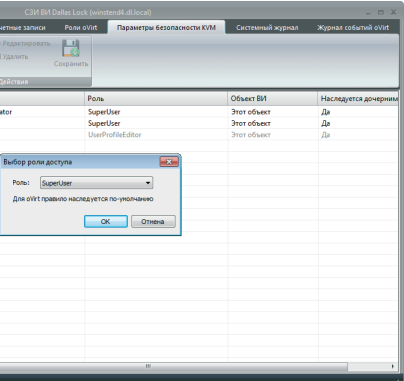

**5)** Для учетной записи user2 роль не назначать, что приравнивается к отсутствию доступа к порталу администрирования и порталу вирту-

- альных машин.
	-
- 
- 

**6)** Для учетной записи user3 выбрать роль «ReadOnlyAdmin».

**7)** В блоке «Действия» нажать кнопку «Сохранить».

**4.** Разграничение прав доступа к ВМ

**1)** Во вкладке «Агенты ВИ» в дереве «Сервер УД» перейти на ветку

ВМ «test1» СВ oVirt.

**2)** Во вкладке «Параметры безопасности KVM», где в блоке «Категории» нажать кнопку «Права пользователя», затем в блоке «Действия» нажать кнопку «Добавить».

# **ЛАБОРАТОРНЫЙ ПРАКТИКУМ**

СИСТЕМА ЗАЩИТЫ ИНФОРМАЦИИ В ВИРТУАЛЬНЫХ ИНФРАСТРУКТУРАХ

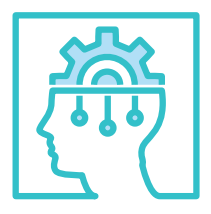

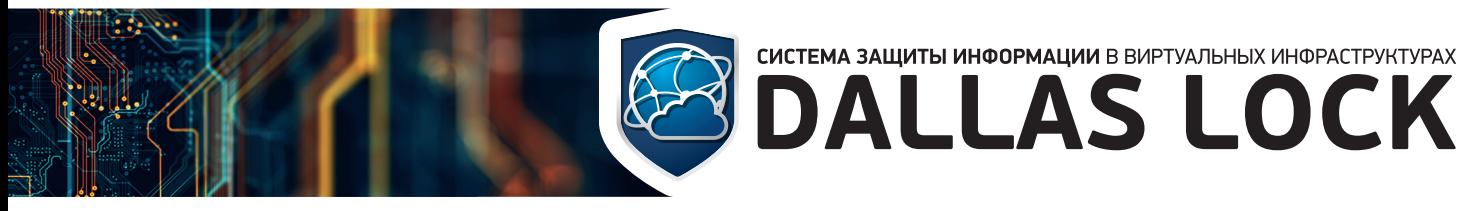

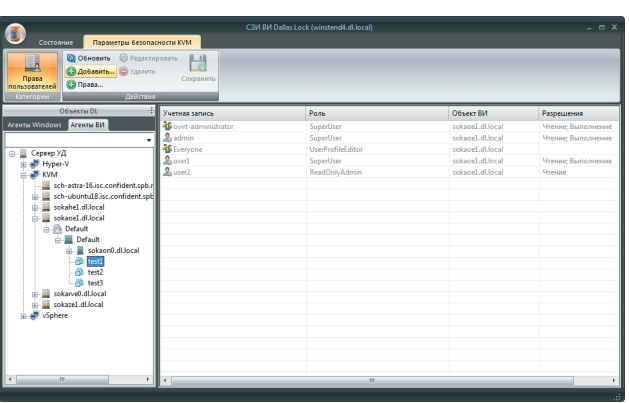

Рисунок 9. Параметры безопасности

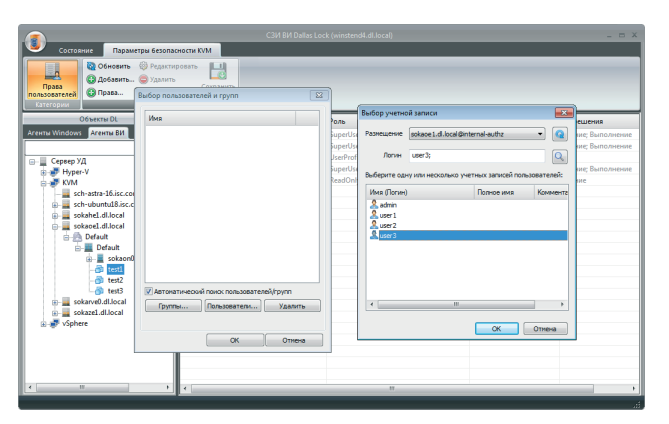

Рисунок 10. Выбор учетной записи

Таблица 1. Матрица доступа

Рисунок 12. Окно авторизации

Рисунок 11. Выбор роли доступа

**3)** В открывшемся окне «Выбор пользователей и групп» нажать на кнопку «Пользователи» и дождаться открытия окна «Выбор учетной записи». В открывшемся окне в поле «Размещение» из выпадающего списка выбрать имя СВ oVirt, а в окне «Имя (Логин)» выбрать «user3».

**4)** Нажать на кнопку «ОК», затем подтвердить, нажав на кнопку «ОК».

**5)** В отрывшемся окне «Выбор роли доступа» из выпадающего списка выбрать «UserVmManager» и нажать на кнопку «ОК».

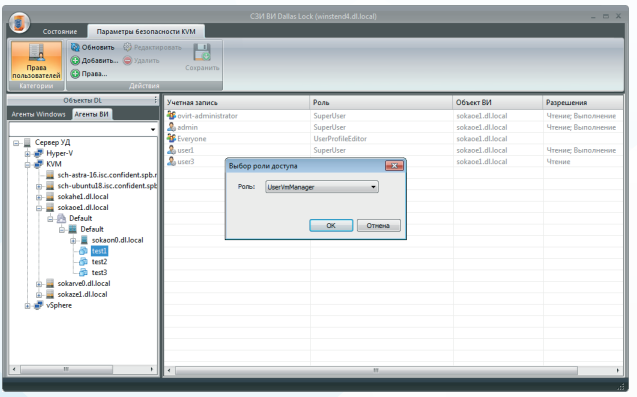

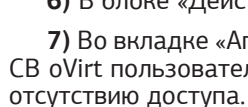

- **6)** В блоке «Действия» нажать кнопку «Сохранить».
	- «Агенты ВИ» в дереве «Сервер УД» на ветке ВМ «test2» телю user3 не назначать права, что приравнивается к
- **8)** В блоке «Действия» нажать кнопку «Сохранить».
- **9)** Для пользователя user3 назначить роль «TemplateCreator» на ВМ
- **10)** В блоке «Действия» нажать кнопку «Сохранить».
- **11)** На ветке СВ oVirt вызвать контекстное меню и выбрать пункт
- **5.** Проверка дискреционного принципа контроля доступа к ВМ
	- **1)** Матрица доступа представлена в таблице 1.
		-

«test3».

«Синхронизировать».

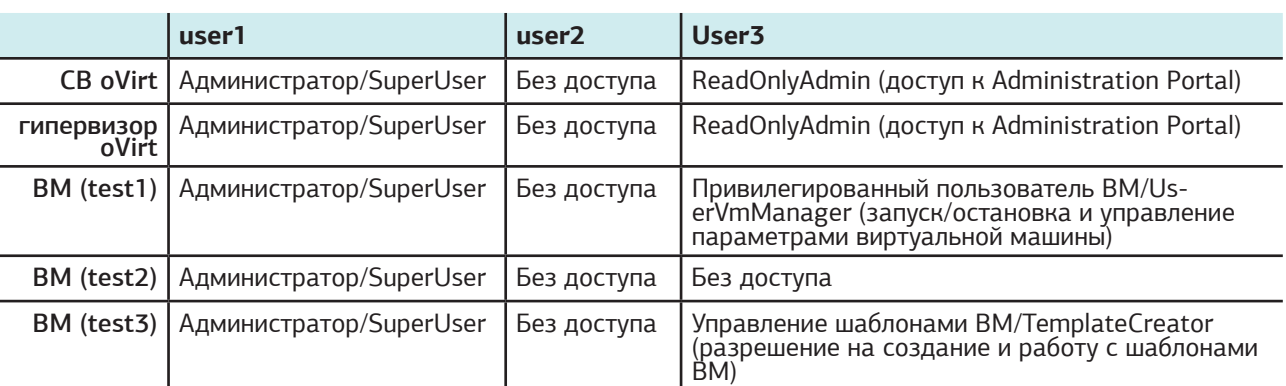

- **2)** На АРМ3 запустить браузер и осуществить подключение к Administration Portal СВ oVirt (указать полное доменное имя) под поль-
	-

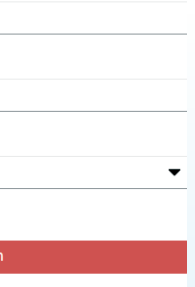

зователем user1.

## Log in to your account

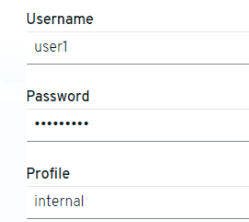

- Проверка доступа к управлению системой виртуализации.
- **3)** В окне «Administration» → «Configure» → «Roles» → «New» создать новую роль, например «TestRole». Убедиться, что роль создана.

# **ЛАБОРАТОРНЫЙ ПРАКТИКУМ**

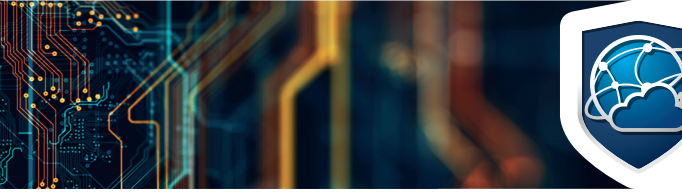

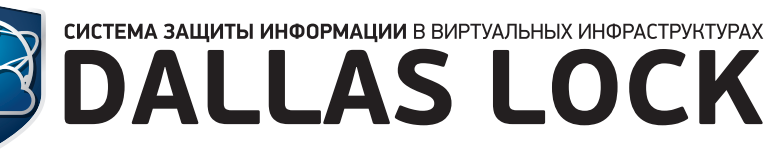

СИСТЕМА ЗАЩИТЫ ИНФОРМАЦИИ В ВИРТУАЛЬНЫХ ИНФРАСТРУКТУРАХ

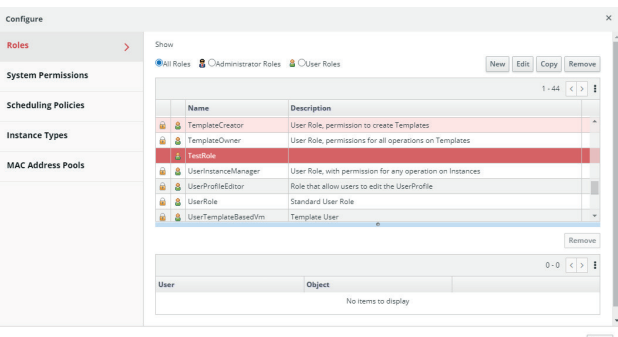

Рисунок 13. Роли Ред Виртуализации Повед в принятии разначал в разначать разначать разначительно при Рисунок 15. Сообщение о блокировке операции

Рисунок 16. Создание шаблона

Рисунок 14. Параметры хоста

Проверка доступа к параметрам хоста.

**4)** В окне «Compute» → «Hosts» выбрать любой хост и нажать кнопку «Edit».

**5)** Убедиться, что в окне «Edit Host» поля доступны для редактирования.

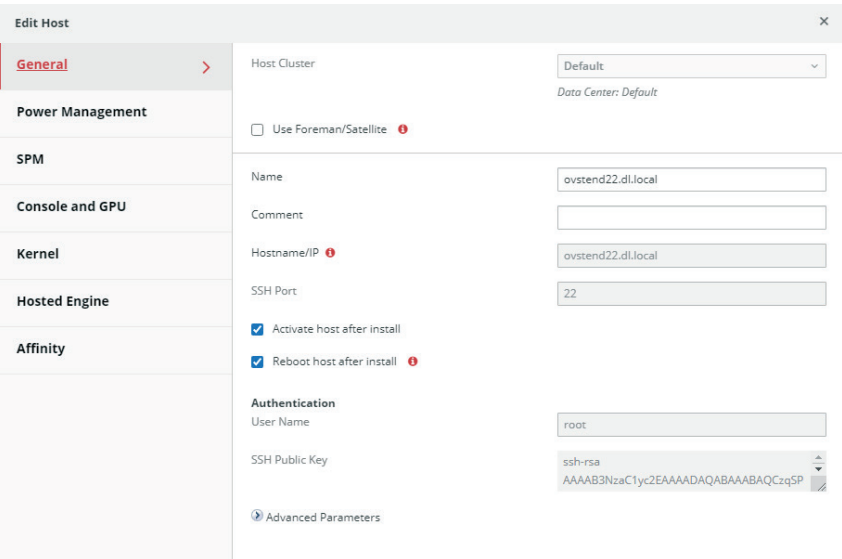

Проверка доступа к управлению ВМ.

**6)** Перейти в раздел «Compute» → «Virtual Machines».

**7)** Выбрать ВМ «test1», нажать кнопку «Edit».

**8)** В открывшемся окне убедиться, что можно вносить изменения в конфигурацию ВМ.

OK Cancel

**9)** Выйти из «Administration Portal» и авторизоваться в «VM Portal» под пользователем user1.

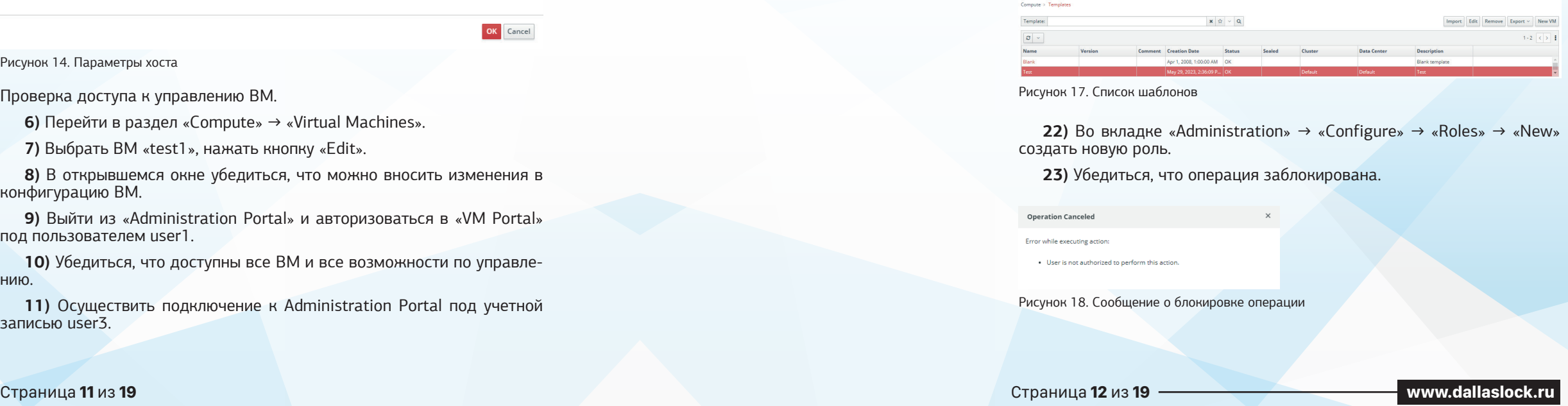

**10)** Убедиться, что доступны все ВМ и все возможности по управлению.

**11)** Осуществить подключение к Administration Portal под учетной записью user3.

Operation Canceled Error while executing action test2:<br>• User is not authorized to perform this action

- **12)** В окне выбрать вкладку «Compute» → «Virtual Machines».
- **13)** Из списка выбрать ВМ «test1» и нажать кнопку «Run».
- **14)** Убедиться, что ВМ запущена.
- **15)** Из списка выбрать ВМ «test2» и нажать кнопку «Run».
- **16)** Убедиться, что операция заблокирована.

- **17)** Из списка выбрать ВМ «test3» и нажать кнопку «Run».
- **18)** Убедиться, что операция заблокирована.
- **19)** Открыть окно ВМ «test3», вызвать дополнительное меню и вы-

брать пункт «Make Template».

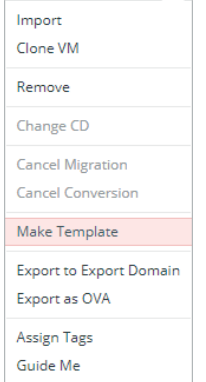

**20)** В появившемся окне в поле «Name» ввести «Test», в поле «Description» ввести «Test». Нажать кнопку «ОК».

**21)** На вкладке «Templates» убедиться, что шаблон создан.

# **ЛАБОРАТОРНЫЙ ПРАКТИКУМ** СИСТЕМА ЗАЩИТЫ ИНФОРМАЦИИ

# В ВИРТУАЛЬНЫХ ИНФРАСТРУКТУРАХ

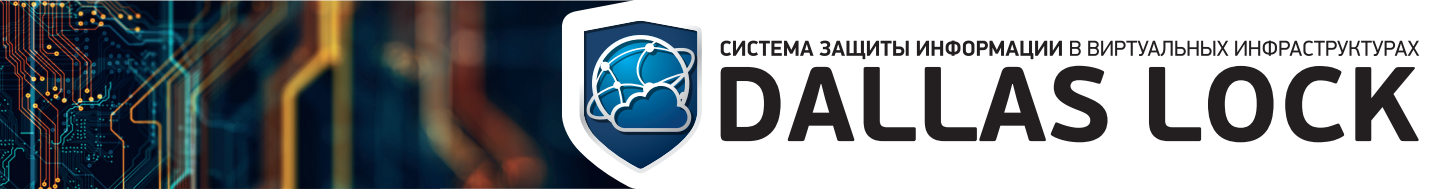

Проверка доступа к порталу администрирования и порталу виртуальных машин

**24)** Осуществить подключение к Administration Portal под учетной записью user2.

**25)** Убедиться, что доступ к порталу администрирования ограничен.

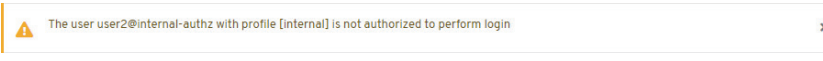

Рисунок 19. Сообщение о блокировке доступа

| The user user2@internal-authz with profile [internal] is not authorized to perform login |  |
|------------------------------------------------------------------------------------------|--|
|                                                                                          |  |

Рисунок 20. Сообщение о блокировке доступа

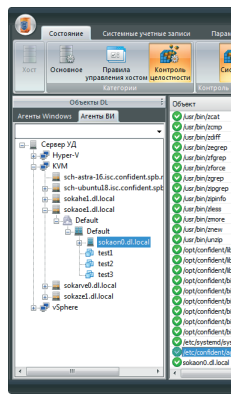

Рисунок 21. Список системных файлов под КЦ

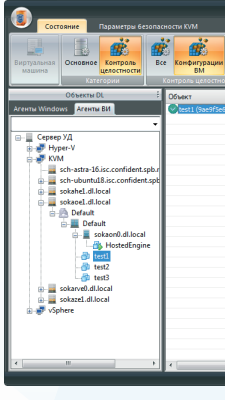

Рисунок 22. КЦ конфигурации ВМ

**26)** Осуществить подключение к VM Portal под учетной записью user2.

**27)** Убедиться, что доступ к порталу администрирования ограничен.

## Содержание отчета

Отчет о выполненной работе должен содержать:

- **1.** Оглавление.
- **2.** Краткие теоретические сведения.

2.2 ЛАБОРАТОРНАЯ РАБОТА № 2

**3.** Результаты выполнения работы. В главу должно быть включено детализированное описание выполненных настроек и результатов проверок работоспособности по следующим параметрам:

- идентификация и аутентификация пользователей (путем создания учетных записей и назначения им паролей);
- разграничение доступа, реализация дискреционной модели.
- **4.** Ответы на контрольные вопросы.

## Контрольные вопросы

Для ознакомления с функциональными возможностями и особенностями конфигурирования СЗИ ВИ Dallas Lock потребуется несколько ПК или ВМ (далее по тексту АРМ): АРМ1 с установленным Центром Управления СЗИ ВИ, АРМ2 с развернутой системой управления виртуализацией на базе oVirt (в данном случае Ред Виртуализация, далее СВ oVirt), введенной в домен безопасности СЗИ ВИ, 3 ВМ развернутые в инфраструктуре oVirt (test1, test2, test3), АРМ3 с которого будет осуществляться под-.<br>ключение и проверка выполненных настроек.

**1.** Какие возможности по разграничению доступа реализует СЗИ ВИ Dallas Lock для объектов ВИ? **2.** Охарактеризуйте подсистему централизованного

управления. **3.** Укажите категории средств обеспечения информационной безопасности, которые, помимо СЗИ ВИ Dallas Lock, должны функционировать в комплексе

средств защиты информации.

## Цель работы

Ознакомление с функциональными возможностями и особенностями работы системы защиты информации в виртуальных инфраструктурах на примере контроля целостности объектов ВИ.

## Порядок выполнения работ

**1.** Настройка контроля целостности в ЦУ СЗИ ВИ

**1)** Включить АРМ1 и авторизоваться.

- 
- **2)** Запустить «Консоль ЦУ СЗИ ВИ» и авторизоваться под учетной записью администратора.
- Настроить периодический контроль целостности.
- **3)** В дополнительном меню выбрать пункт «Параметры сервера УД» и дождаться открытия окна «Параметры сервера УД», где в поле «Частота проверки КЦ системных файлов» установить значение равным 5 минут.
- Поставить объекты под контроль целостности **4)** На вкладке «Агенты ВИ» выбрать гипервизор oVirt (хост) в ветке
- **5)** Во вкладке «Состояние» в блоке «Категории» нажать на кнопку «Контроль целостности» и убедиться, что в списке файлов под контро-

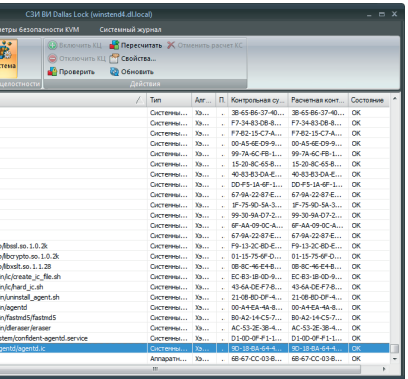

СВ oVirt.

лем присутствует файл agentd.ic.

## Исходные данные

Также, для получения доступа к управлению СВ oVirt необходимо добавить в доверенные клиенты АРМ3, с которого будет осуществляться подключение к порталу администрирования СВ oVirt.

**6)** В ветке СВ oVirt выбрать ВМ «test1».

**7)** Во вкладке «Состояние» в блоке «Категории» нажать кнопку «Контроль целостности», в блоке «Контроль целостности» нажать «Конфигурации ВМ» и выбрать ВМ (test1), нажать на кнопку «Включить КЦ» и подтвердить алгоритм расчета в появившемся окне. Убедиться, что в списке под контролем присутствует ВМ (test1).

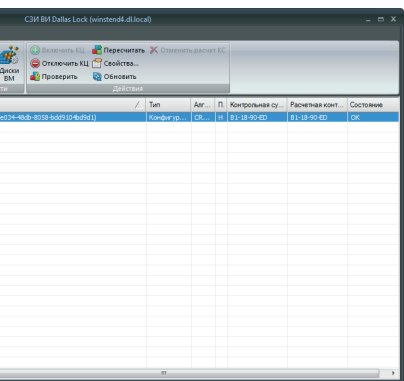

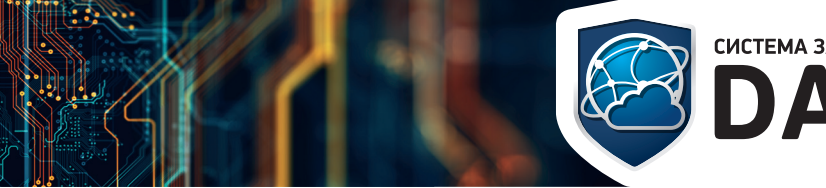

# CUCTEMA BALLUITEI UHOOPMALUU B BUPTYAJISHEIX UHOPACTPYKTYPAX

# **ЛАБОРАТОРНЫЙ ПРАКТИКУМ** СИСТЕМА ЗАЩИТЫ ИНФОРМАЦИИ В ВИРТУАЛЬНЫХ ИНФРАСТРУКТУРАХ

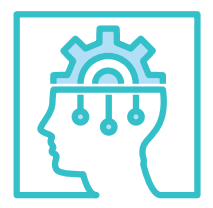

**2.** Проверка работы контроля целостности

**8)** Подключиться локально к гипервизору oVirt или по SSH, например, с помощью PuTTy.

**9)** Изменить файл «agentd.ic» командой «echo "test123" >> /etc/ confident/agentd/agentd.ic».

**10)** Осуществить вход на АРМ1. Убедиться, что появилось сообщение о нарушение целостности файла «agentd.ic».

| Согтовние<br>Системные учетные записи<br>Параметры безопасности КУМ                                        | Системный журнал                                                                                                    |                   |                               |                      |             |
|----------------------------------------------------------------------------------------------------|----------------------------------------------------------------------------------------------------|-------------------|-------------------------------|----------------------|-------------|
| 嘛<br>63<br>概<br><b>Yorr</b><br>Основное<br>Контроль<br>Система<br>Позвила<br>управления хостом целостности | <b>C</b> Bionomists KLL <b>nd Repectants X</b> Othersits packet KC<br>OTKING WITH KLL ITT CBOACTBA<br><b>D</b> Проверить<br><b>Ва Обновить</b> |                   |                               |                      |             |
| Контроль целостности<br>Категории                                                                          | Действия                                                                                                    |                   |                               |                      |             |
| Объекты ОБ<br>Объект                                                                                       | Tim<br>x                                                                                                    |                   | Алг., П. Контрольная су.      | Расчетная конт       | Состояние   |
| Агенты ВИ<br>Ausr/bin/zcat<br><b>Arektu Windows</b>                                                        | Пистемны                                                                                                    | $X_{1},$          | 38-65-86-37-40                | 38-65-86-37-40 OK    |             |
| Ausr.foin/zano                                                                                             | Системны                                                                                                    | $x_2$             | F7.36.83.08.8                 | F7-34-83-08-8        | <b>OK</b>   |
| Ausr/bin/zdiff                                                                                             | Окстенны                                                                                                    | $x_3$             | . F7-82-15-C7-A F7-82-15-C7-A |                      | <b>OK</b>   |
| Censen V/IIII<br>ш<br><b>O</b> lust foin frequent                                                          | Сигтемны                                                                                                    | $X_{2},$          | $.00-0.5-60-0.9-0$            | 00-AS-6E-09-9        | CK          |
| -all Hyper-V<br>南<br>Austrian Izfareo                                                                      | Пистемны                                                                                                    | $x_2$             | $-99 - 78 - 60 - 68 - 1$      | 99-74-60-FR-1        | OK          |
| $= 10$ KVM (1)<br>Austribin/zforce                                                                         | Пистемны                                                                                                    | $X_2$             | $15-20-80-65-8$               | 15-20-80-65-R.L.     | <b>OK</b>   |
| sch-astra-16.isc.confident.spb.r<br>Ausr/bin/zgrep                                                         | Системны                                                                                                    | Yo.               | <b>IN REPAIR 1999</b>         | 40-RS-RS-DA-F        | <b>OK</b>   |
| in Esch-ubuntu18.isc.confident.spb<br>Ausr/bin/zipgrep                                                     | Октямны                                                                                                    | $X_{2},$          | . DD-F5-1A-6F-1 DD-F5-1A-6F-1 |                      | OK          |
| Australianto<br>in a sokahel.dl.local                                                                      | Сигтемны                                                                                                    | $X_{1},,$         | 67-98-22-87-F                 | 67-98-22-87-F        | OK          |
| Austrian/dess<br>ch. B sokanel.dl.local [1]                                                                | Пистемны                                                                                                    | $X_{1},$          | $-19 - 75 - 97 - 54 - 3$      | 1F-75-9D-54-3        | <b>CK</b>   |
| Ausr.foin/zmore<br>Ca. Default (1)                                                                         | Пистемны                                                                                                    | $X_2$             | 99.30.94.07.2                 | 99-30-94-07-2        | <b>OK</b>   |
| Aust foin/mew<br>Default [1]<br>÷.                                                                         | Окстенны                                                                                                    | $X_3$             | FE-44-09-00-A                 | <b>6F-44-09-00-A</b> | <b>CHO</b>  |
| <b>O</b> Asr foin Amzio<br>sokaon0.dl.local (1)                                                            | Сигтемны                                                                                                    | $X_{2},$          | 67-9A-22-87-E                 | 67-9A-22-87-E        | CK          |
| O /oot/confident/lb/lbssl.so.1.0.2k<br><b>R</b> HostedEngine                                               | Пистемны                                                                                                    | $X_{2},$          | - PR-13-20-RD-F               | P9-13-20-RD-F        | OK          |
| Apot/confident/lb/lbcrvpto.so.1.0.2k<br>mi testi                                                           | Пистемны                                                                                                    | Xb                | $01 - 15 - 75 - 65 - 0$       | 01-15-75-65-0        | <b>OK</b>   |
| Apot/confident/ib/ibxsit.so.1.1.28<br>test2                                                                | Системны                                                                                                    | $X_2$             | $.088C-46E4B$                 | DR-RO-46 FALR        | <b>OK</b>   |
| opt/confident/bin/ic/create_ic_file.sh<br>tect?                                                            | Системны                                                                                                    | $X_{2},$          | EC-83-18-00-9                 | EC-83-18-00-9        | oк          |
| vot/confident/bin/ic/hard_ic.sh<br>sokarve0.dl.local                                                       | Сигтемны                                                                                                    | $X_{2},$          | 43-68-06-67-8                 | 43-6A-DE-F7-B        | OK          |
| Aot/confident/bin/uninstall agent.sh                                                                       | Пистемны                                                                                                    | $x_2$             | 21-08-80-08-4                 | 21-08-80-08-4        | <b>CK</b>   |
| in a sokaze1.dillocal<br>Aopt/confident/bin/agentd                                                         | Системны                                                                                                    | $x_2$             | 00-A4-EA-4A-8                 | 00-A4-EA-4A-8        | <b>OK</b>   |
| Sohere<br>/oot/confident/bin/fastnd5/fastnd5                                                               | <b>ПАРТИМАЛ</b>                                                                                                    | $X_2, \ldots$     | B0-A2-14-C5-7                 | B0-A2-14-C5-7        | <b>OK</b>   |
| vot/confident/bin/dleraser/eraser                                                                          | Сигтемны                                                                                                    | $X_{2},$          | AC-53-2E-38-4                 | AC-53-2E-38-4        | CK          |
| /etc/systemd/system/confident-agentd.service                                                               | Системны                                                                                                    | <b>Your</b><br>a. | D1-00-0E-E1-1                 | D1-0D-0E-E1-1        | OK          |
| % letc/confident/agentd/agentd.ic                                                                          | Системны                                                                                                    | MALL.             | $190 - 18 - 84 - 64 - 4$      | DE-DR-26-20-A.       | KLI Haovuer |
| Sekaon0.d.local                                                                                            | Аппарати Хэ                                                                                                    |                   | $.68-67-CC-03-B$              | 68-67-CC-03-8        | <b>OK</b>   |

Рисунок 23. Нарушение целостности файла

Рисунок 25. Нарушение целостности конфигурации ВМ

Рисунок 24. Параметры ВМ

**11)** Подключиться к СВ oVirt и авторизоваться в «Administration Portal» под администратором.

**12)** Перейти «Compute» → «Virtual Machines», в окне выбрать ВМ test1, нажать кнопку «Edit» и изменить какие-либо параметры, например, «Total Virtual CPUs» и подтвердить изменения.

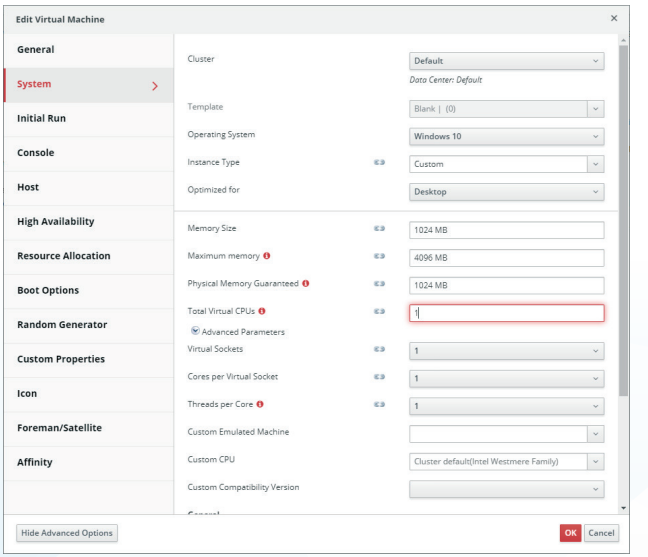

**13)** Осуществить вход в «АРМ1». Убедиться, что появилось сообщение о нарушении целостности ВМ «test1».

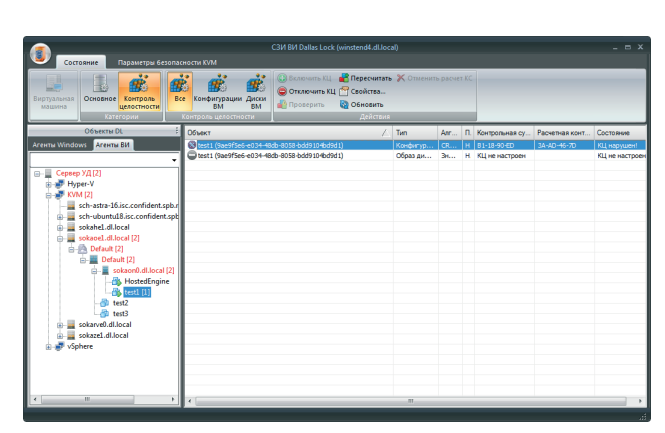

## Содержание отчета

- Отчет о выполненной работе должен содержать:
- **1.** Оглавление.
- **2.** Краткие теоретические сведения.

- контроль целостности системных файлов гипервизора;
- контроль целостности конфигурации ВМ.
- **4.** Ответы на контрольные вопросы.

**3.** Результаты выполнения работы. В главу должно быть включено детализированное описание выполненных настроек и результатов проверок работоспособности по следующим параметрам: **3.** Охарактеризуйте подсистему контроля целостности. **4.** Укажите какие алгоритмы для расчета контроль-

## Контрольные вопросы

**1.** Что такое контроль целостности?

**2.** Какие возможности по обеспечению контроля целостности реализует СЗИ ВИ Dallas Lock для объектов ВИ?

ных сумм используются в СЗИ ВИ Dallas Lock.

## Цель работы

Ознакомление с функциональными возможностями и особенностями работы системы защиты информации в виртуальных инфраструктурах на примере зачистки остаточной информации объектов ВИ.

# 2.3 ЛАБОРАТОРНАЯ РАБОТА № 3.

Исходные данные Для ознакомления с функциональными возможностями и особенностями конфигурирования СЗИ ВИ Dallas Lock потребуется несколько ПК или ВМ (далее по тексту АРМ): АРМ1 с установленным Центром Управления СЗИ ВИ, АРМ2 с развернутой системой управления виртуализацией на базе oVirt (в данном случае Ред Виртуализация, далее СВ oVirt), введенной в домен безопасности СЗИ ВИ, 3 ВМ развернутые в инфраструктуре oVirt (test1, test2, test3), АРМ3 с которого будет осуществляться подключение и проверка выполненных настроек.

Также, для получения доступа к управлению СВ oVirt необходимо добавить в доверенные клиенты АРМ3, с которого будет осуществляться подключение к порталу администрирования СВ oVirt. Для проверки результатов требуется программа для поиска остаточной

информации, в данном примере будет использоваться комплекс Ска-

нер-ВС Инспектор.

# **ЛАБОРАТОРНЫЙ ПРАКТИКУМ** СИСТЕМА ЗАЩИТЫ ИНФОРМАЦИИ В ВИРТУАЛЬНЫХ ИНФРАСТРУКТУРАХ

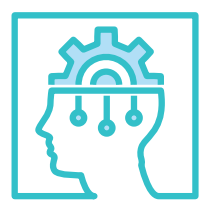

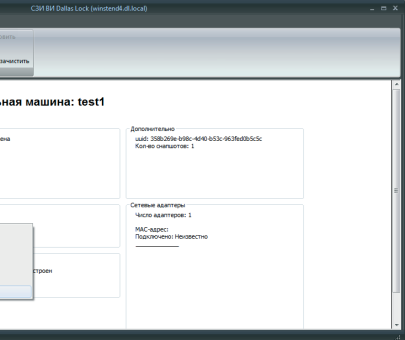

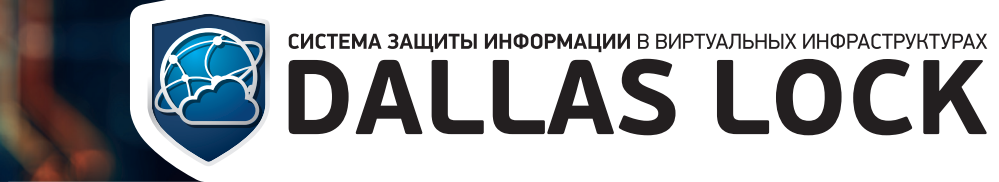

## Порядок выполнения работ

**1.** Подготовка ВМ для выполнения проверки

**1)** Подключиться к СВ oVirt и авторизоваться в «Administration Portal» под администратором.

**2)** Перейти «Compute» → «Virtual Machines» в окне выбрать ВМ test1 и нажать кнопку «Run».

**3)** Дождаться загрузки ВМ и открыть консоль нажав кнопку «Console».

**4)** В открывшемся окне ВМ на рабочем столе гостевой ОС создать текстовый файл «test».

**5)** Открыть файл «test» в текстовом редакторе и написать какую-либо фразу, например, «ghjcnjghjdthrf1209».

**6)** Сохранить изменения в файле, закрыть, удалить файл и выключить ВМ «test1», выключить АРМ2.

**7)** Подключить к СВ oVirt (АРМ2) диск с программой «Сканер-ВС» и выполнить загрузку с него.

**8)** Нажать кнопку «Пуск» → «Форензика» → «Поиск остаточной информации».

| Установить<br>Сканер-ВС             |                                                                 |      |           |
|-------------------------------------|-----------------------------------------------------------------|------|-----------|
|                                     |                                                                 |      |           |
|                                     | Сканер-ВС                                                       |      |           |
| • 01 - Сбор информации              | • РОГ форензика                                                 |      |           |
| и 02 - Поиск уязвимостей            | • Восстановление данных                                         |      |           |
| 6 03 - Анализ веб-приложений        | • Работа с образами                                             |      |           |
| и 04 - Аудит баз данных             | • Утилиты Sleuth Kit                                            |      |           |
| 105 - Атаки на пароли               | • Цифровая форензика                                            |      |           |
| 06 - Аудит беспроводных сетей       | 盖 autopsy                                                       |      |           |
| 第 07 - Реверс-инжиниринг            | a <b>B</b> binwalk                                              |      |           |
| ■ 08 - Эксплуатация уязвимостей     | bulkextractor                                                   |      |           |
| 兰 09 - Сниффинг и спуфинг           | Chkrootkit                                                      |      |           |
| ₹ 10 - Пост-эксплуатация            | <b>El</b> foremost                                              |      |           |
| $\mathbf{W}$ 11 - Форензика         | aalleta                                                         |      |           |
| 12 - Генерация отчётов              | <b>MX</b> hashdeep                                              |      |           |
| ₹ 13 - Социальная инженерия         | <b>O</b> volafox                                                |      |           |
| <b>17 14 - Управление сервисами</b> | <b>⊙</b> volatility                                             |      |           |
| Остальные приложения                | <b>国 xplico</b>                                                 |      |           |
| <b>RM Параметры</b>                 | wara                                                            |      |           |
| Выполнить                           | • Гарантированное уничтожение информации<br><b>А ПИК Эшелон</b> |      |           |
| • Завершить сеанс                   | <b>В Поиск остаточной информации</b>                            |      |           |
| 曲                                   | <b>• Системный аудитор</b>                                      | IS I | 09:33 UTC |

Рисунок 26. ПО для поиска остаточной информации

Рисунок 27. Удаление и зачистка ВМ

Рисунок 28. Сообщение в журнале о завершении зачистки

**9)** В открывшемся окне выбрать диск с ВМ «test1».

**10)** Установить флаг напротив пункта «Поиск фразы», ввести контрольную фразу «ghjcnjghjdthrf1209» и нажать кнопку «Начать поиск». **11)** Дождаться окончания поиска и убедиться, что ключевая фраза

найдена.

**12)** Выключить СВ oVirt (АРМ2), размонтировать диск с программой «Сканер-ВС» и запустить основную ОС.

**2.** Выполнение зачистки остаточной информации

В СЗИ ВИ затирание производится записью маскирующей последовательности поверх освобождаемого пространства.

**13)** Авторизоваться на АРМ1 и запустить Консоль ЦУ СЗИ ВИ.

**14)** Перейти на вкладку «Агенты ВИ», в ветке с СВ oVirt на ВМ «test1» вызвать контекстное меню.

**15)** В контекстном меню выбрать «Удалить и зачистить» и подтвердить удаление.

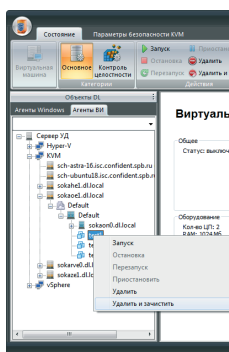

**16)** Убедиться, что ВМ «test1» удалена и не отображается в дереве

вкладки «Агенты ВИ».

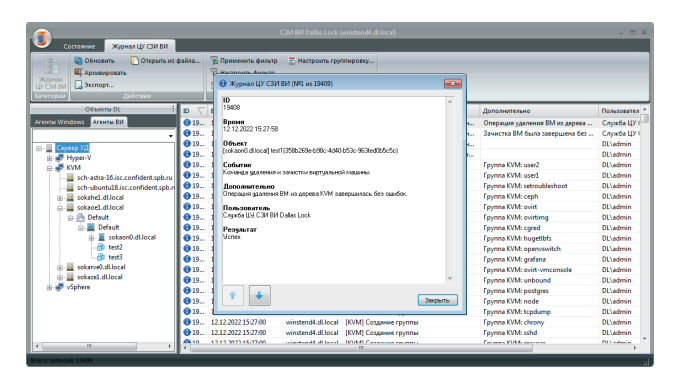

- Проверка результатов зачистки остаточной информации.
	- **17)** Подключить к СВ oVirt (АРМ2) диск с программой «Сканер-ВС» и
	- **18)** Повторить поиск контрольной фразы «ghjcnjghjdthrf1209». **19)** Дождаться окончания поиска и убедиться, что ключевая фраза

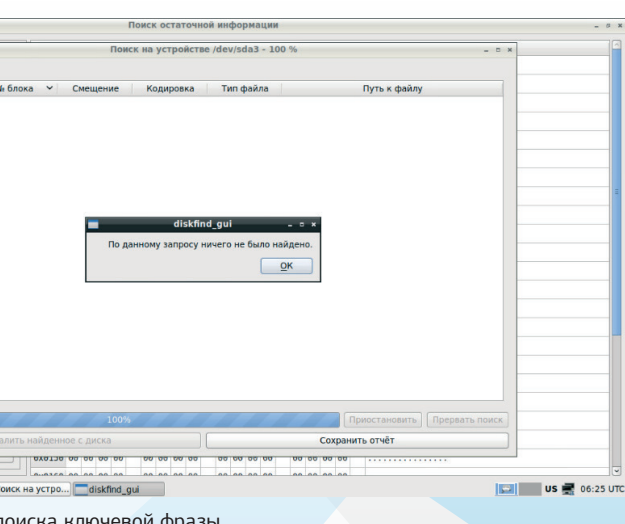

выполнить загрузку с него. не найдена.

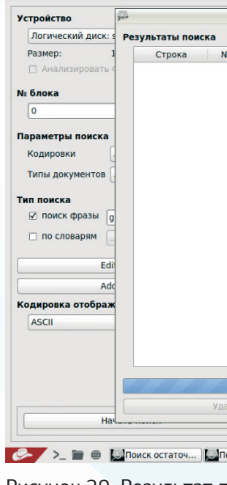

Рисунок 29. Результат п

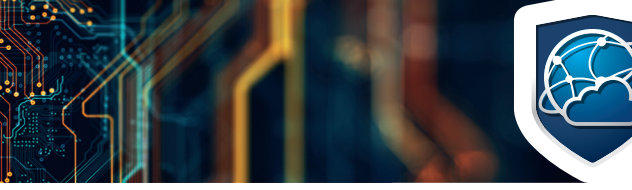

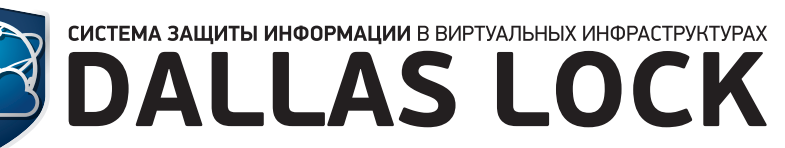

## Содержание отчета

Отчет о выполненной работе должен содержать: **1.** Оглавление.

**2.** Краткие теоретические сведения.

**3.** Результаты выполнения работы. В главу должно

быть включено детализированное описание выполненных настроек и результатов проверок работоспособности по следующим параметрам:

- зачистка остаточной информации.
- **4.** Ответы на контрольные вопросы.
- Контрольные вопросы
- **1.** Что такое остаточная информация?

**2.** Какие возможности по обеспечению зачистки остаточной информации реализует СЗИ ВИ Dallas Lock для объектов ВИ?

**3.** Охарактеризуйте подсистему зачистки остаточной информации.

**4.** Укажите какие методы и средства используются для уничтожения остаточной информации.

1. Описание применения СЗИ ВИ Dallas Lock [Электронный ресурс]. – URL: https://dallaslock.ru/products/ szi-vi-dallas-lock/#tabs-2.

2. Руководство оператора СЗИ ВИ Dallas Lock [Электронный ресурс]. – URL: https://dallaslock.ru/products/ szi-vi-dallas-lock/#tabs-2.

3. Руководство по эксплуатации СЗИ ВИ Dallas Lock [Электронный ресурс]. – URL: https://dallaslock.ru/ products/szi-vi-dallas-lock/#tabs-2.

# 3. ЛИТЕРАТУРА

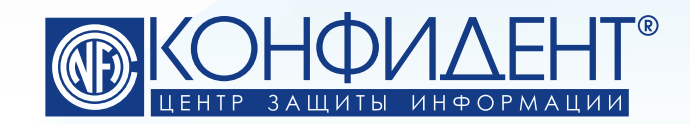

192029, г. Санкт-Петербург пр. Обуховской Обороны, д. 51, лит. К телефон/факс: (812) **325-1037** https://www.**confident**.ru/ https://www.**dallaslock**.ru/ e-mail: **distribution@confident.ru** - коммерческие вопросы **helpdesk@confident.ru** - техническая поддержка

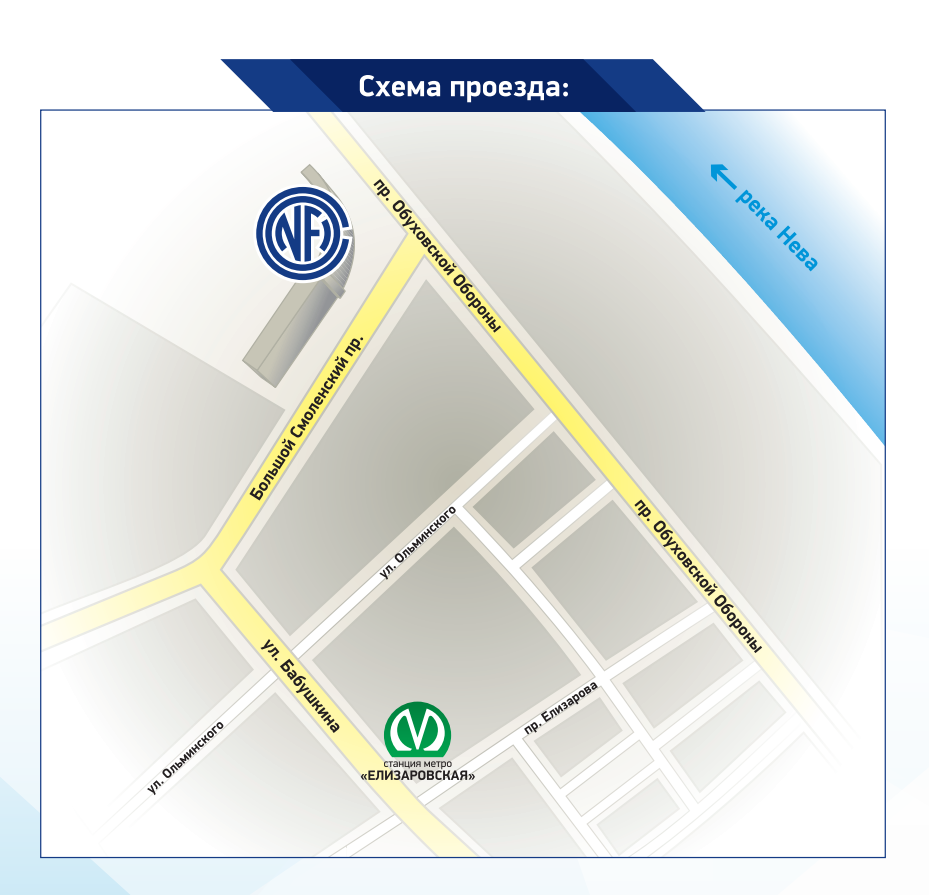